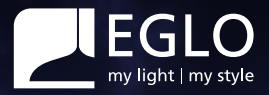

# **Manuale d'uso**connect.2

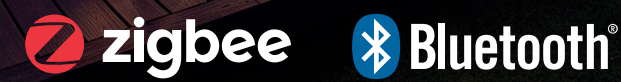

 $\mathbf{\hat{I}}$ 

# **Telecomando**

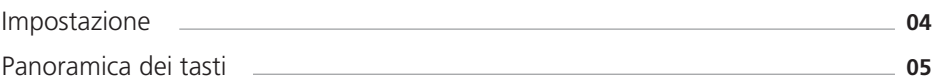

# **AwoX HomeControl**

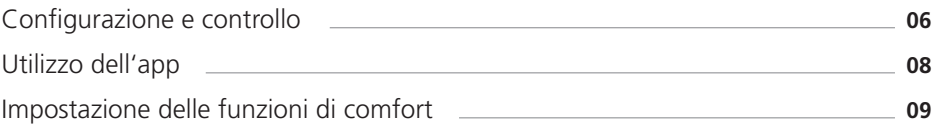

# **Controllo vocale**

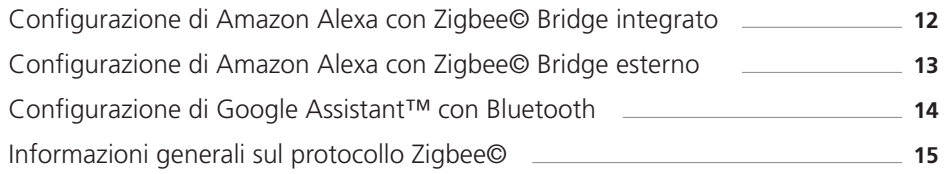

# **Sensore di movimento**

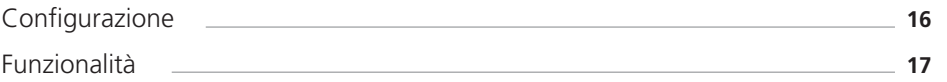

# **Risoluzione dei problemi e domande frequenti**

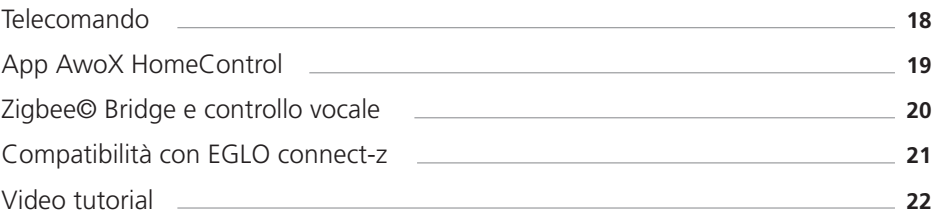

# **Telecomando**

#### **Istituzione**

Con il telecomando è possibile configurare apparecchi di illuminazione e illuminanti e controllarli con la semplice pressione di un tasto, senza bisogno di internet o di un'app.

**Impostazione di un apparecchio d'illuminazione** 

su un telecomando

- Avvitare la lampada / **1** Montare l'apparecchio e accenderlo.
- L'apparecchio si illumina di bianco caldo **2** (impostazione di fabbrica). NOTA: per tutte le fasi successive di accoppiamento, la distanza tra l'apparecchio e il telecomando non deve superare i 30 cm.

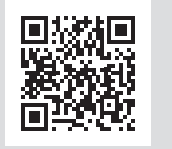

Esaminare le istruzioni video su "Collegamento del telecomando e dell'apparecchio d'illuminazione".

#### **Combinazioni di tasti per le funzioni tecniche**

#### **Disaccoppiare i corpi illuminanti:**

poraneamente per 5 secondi.

#### **Attivare la modalità smartphone:**

**<sup>O</sup>**Pulsante di accensione e pulsante  $\bullet$  blu contemporaneamente per 3 secondi.

#### **Resettare il telecomando:**

 $\mathsf D$  Tasto di accensione e  $\mathsf Q$  preferiti 1 contem-  $\mathsf Q$  Pulsante di accensione e  $\mathsf Q$  cambio colore contemporaneamente per 5 secondi

> (gli apparecchi non vengono resettati da questa operazione)

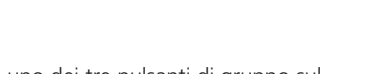

- Premere uno dei tre pulsanti di gruppo sul **3** sul telecomando per 10 secondi.
- La luce pulsa per indicare che l'apparec-**4** chio è pronto per l'accoppiamento.
- L'apparecchio è ora abbinato al teleco-**5** mando. La luce imane acces in modo stabile.

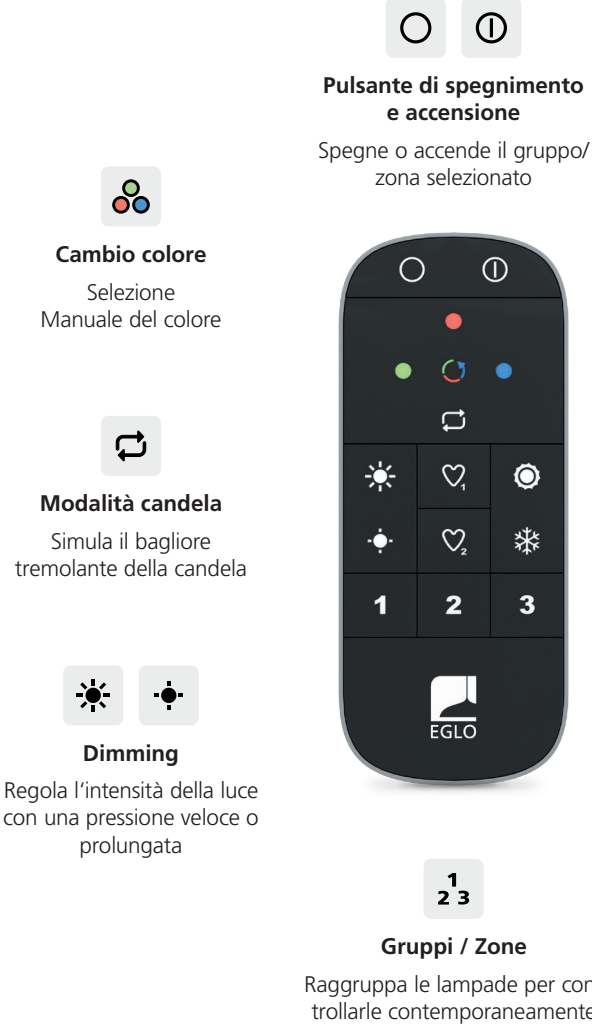

**Descrizione Tasti**

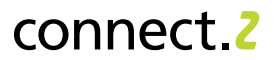

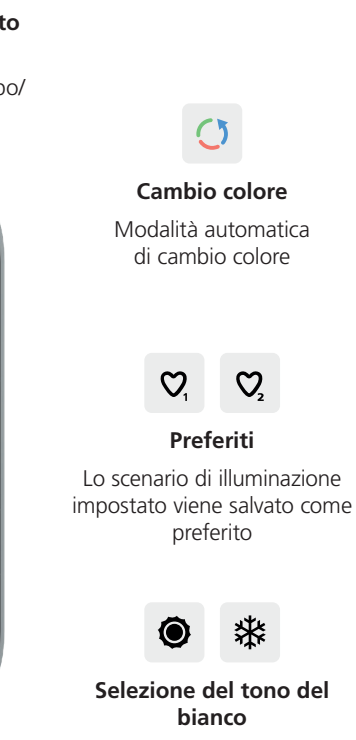

Imposta la tonalità di bianco con una pressione veloce o prolungata

Raggruppa le lampade per controllarle contemporaneamente

 $\circ$ 

٠

 $\bullet$ 

桊

 $\overline{\mathbf{3}}$ 

#### **Configurazione e controllo**

Con l'app gratuita AwoX HomeControl, hai accesso non solo alle funzioni standard, ma anche alle funzioni comfort aggiuntive.

**Integrare gli apparecchi di illuminazione**  nell'App HomeControl

- **1** Installare e aprire l'applicazione.
- **2** Toccare il pulsante **D** per aggiungere i dispositivi.
- Seguire la procedura guidata di installazio-**3** ne.
- Congratulazioni, l'importazione **4** è completa.

**Integrazione del telecomando** nell'App HomeControl

- **1** Toccare il pulsante **D** per aggiungere i dispositivi.
- Impostare il telecomando in modalità **2** smartphone: premere contemporaneamente i pulsanti **O** accensione e blu per 3 secondi.
- Seguire la procedura guidata di installazio-**3** ne e poi assegnare gli apparecchi ai gruppi desiderati sul telecomando.
- Congratulazioni, ora gli apparecchi posso-**4** no essere controllati con il telecomando e l'app.

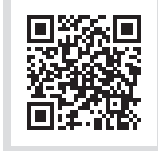

Visualizza il video tutorial sull'argomento "Integrazione di apparecchi d'illuminazione"

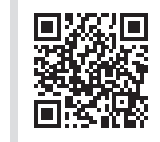

Video tutorial sul tema "Integrazione del telecomando"

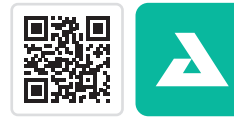

Scarica l'applicazione gratuita AwoX HomeControl

**JETZT BEI**<br>Google Play Laden im<br>App Store

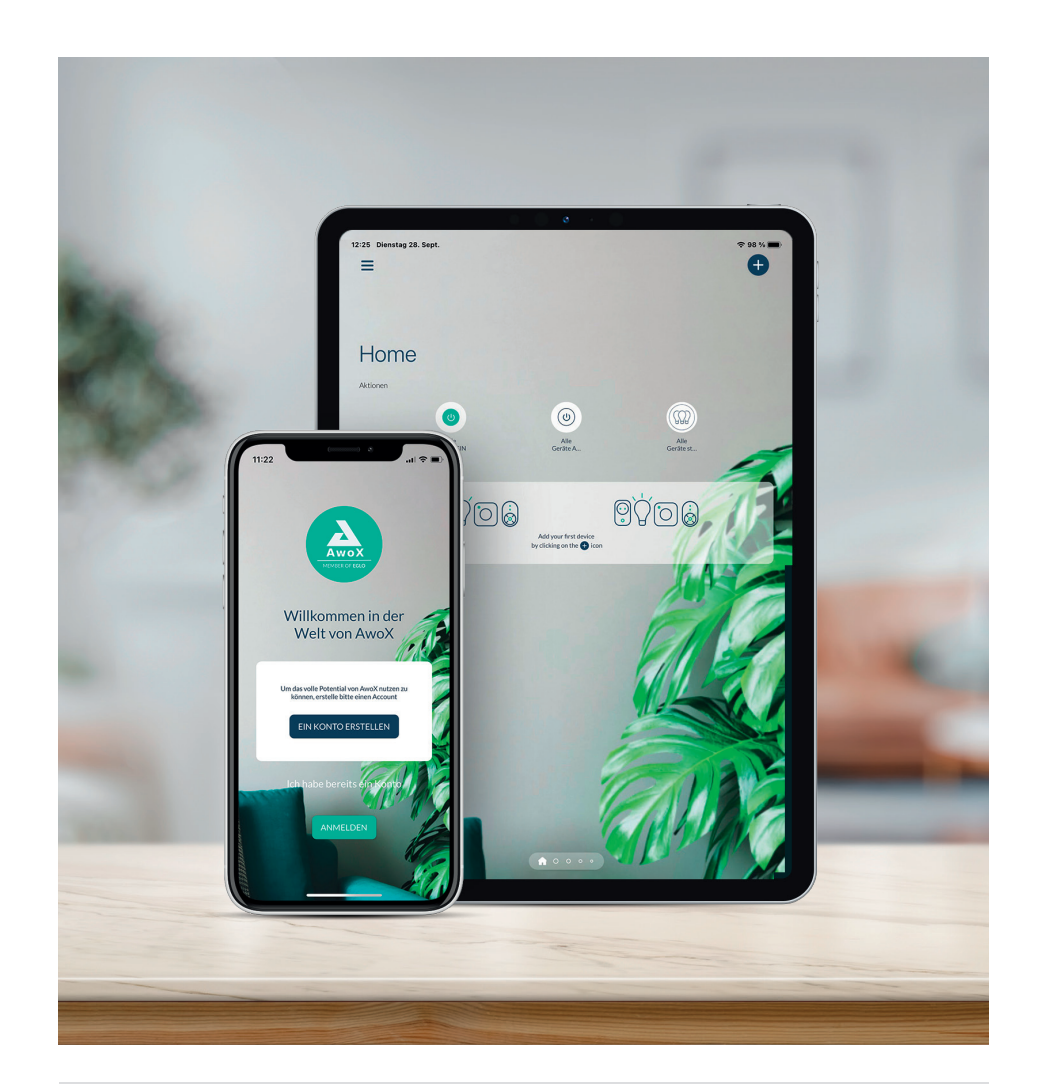

È necessario rispettare i seguenti requisiti di sistema:

- Per iPhone e iPad è necessario iOS 13.0 o più recente e uno spazio di memoria di circa 40 MB.
- Per i dispositivi Android, è necessario Android 8.0 o versione successiva e una me moria di circa 35 MB.

connect 2

# **AwoX HomeControl**

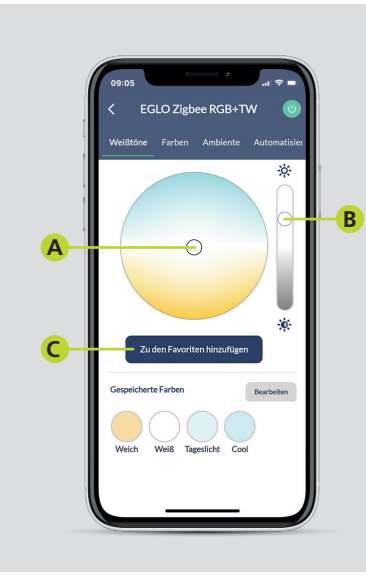

#### **Regolare l'illuminazione**

- Selezionare il colore chiaro nella ruota dei **A** colori.
- **B** Impostare il livello di luminosità utilizzando il comando laterale.
- Se si desidera, l'impostazione può essere **C** salvata come preferita.

#### **Funzionamento dell'app Impostazione delle funzioni comfort**

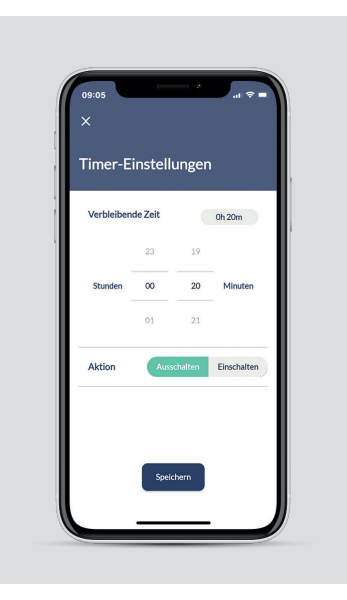

#### **Timer**

connect<sub>2</sub>

- **1** Impostare il timer.
- **2** Selezionare l'azione da eseguire.
- **3** Salvare.

# $FGLC$ **A** chlâuft die 16 **B C**

#### **Ambiente e atmosfera di illuminazione**

- **A** Il ciclo autiomatico del colore attiva tutti i 16 colori principali in un ciclo continuo.
- Con l'effetto candela, l'apparecchio simula **B** la luce tremolante di una candela.
- Impostare lo scenario di illuminazione **C** come impostazione predefinita:

È possibile per una zona completa, ad esempio il soggiorno, definire l'attuale illuminazione come impostazione predefinita. A tal fine, impostare separatamente tutti gli apparecchi e salvare questo scenario sotto "Tutti gli apparecchi" con il simbolo della stella.

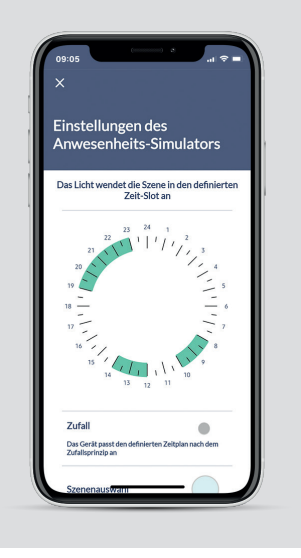

#### **Simulatore di presenza**

- Selezionare la finestra temporale dell'il-**1** luminazione tramite l'orologio (aree di selezione verdi).
- Attivare il random se si desidera (i tempi **2** di commutazione variano in modo casuale fino a +/- 60 min).
- **3** Impostare il colore della luce e il livello di luminosità.
- **4** Selezionare i giorni della settimana.
- **5** Se necessario, attivare la ripetizione settimanale.
- **6** Salvare.

## **AwoX HomeControl**

#### **Impostazione delle funzioni comfort Impostazione delle funzioni comfort**

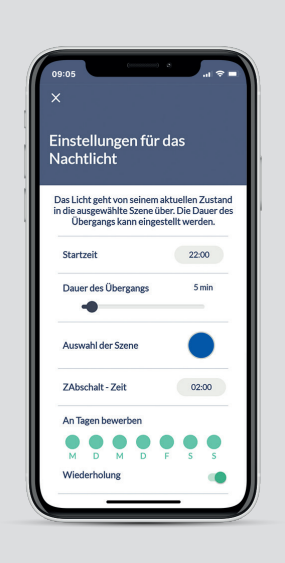

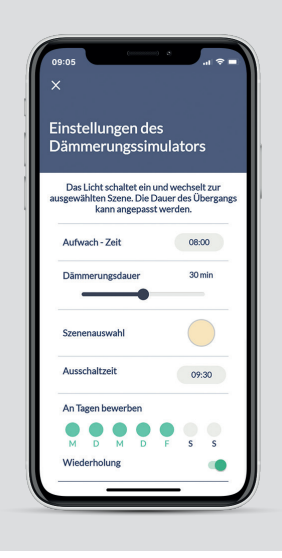

#### **Funzione luce notturna**

- **1** Definire l'ora di inizio.
- Impostare l'intervallo di tempo della trans-**2** izione impostare la modalità di illuminazione notturna (0 - 60 min).
- Impostare il colore della luce e la dimme-**3** razione.
- **4** Definire l'ora di spegnimento.
- **5** Selezionare i giorni della settimana.
- **6** Se necessario, attivare ripetizione settimanale.
- **7** Salvare.

#### **Simulatore di crepuscolo**

- **1** Definire il l'ora di accensione.
- Definire il tempo di regolazione (0-60 **2** min).
- **3** Impostare il colore della luce e il livello di luminosità.
- **4** Definire l'ora di spegnimento.
- **5** Selezionare i giorni della settimana.
- Attivare le ripetizioni settimanali, **6** se necessario.
- **7** Salvare.

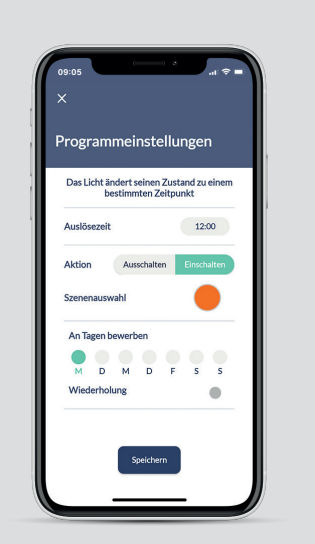

#### **Programmazione di accensione o spegnimento**

connect 2

- **1** Selezionare l'ora di inizio.
- 2 Selezionare se l'apparecchion deve accendersi o spegnersi.
- **3** Impostare il colore della luce e il livello luminosità.
- **4** Selezionare i giorni della settimana.
- **5** Se necessario, impostare la ripetizione settimanale.
- **6** Salvare.

#### **Modalita discoteca**

- **1** Attivare il microfono
- Selezionare la variazione di colore o la **2** luminosità.
- **3** Impostare la sensibilità del microfono.
- Se la musica deve essere riprodotta dallo **4** smartphone toccare e avviare un'applicazione musicale (viene visualizzata la selezione disponibile).
- **5** L'app AwoX HomeControl percepisce il ritmo della musica attraverso il microfono e lo trasmette all'apparecchio.

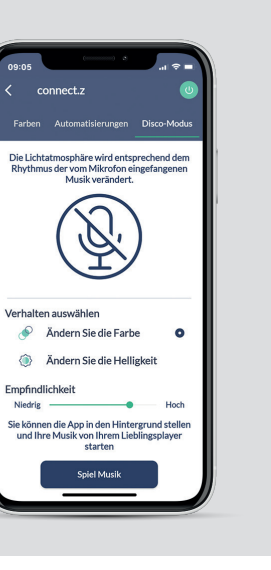

## **Controllo vocale**

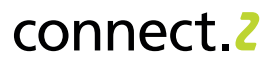

#### **Configurazione di Amazon Alexa con Zigbee Bridge integrato**

Alcuni dispositivi Echo sono dotati di un bridge Zigbee (Zigbee Smart Home Hub) che può essere utilizzato per connettersi a un'altra sorgente.

Gli apparecchi EGLO connect.z possono essere collegati direttamente all'assistente vocale:

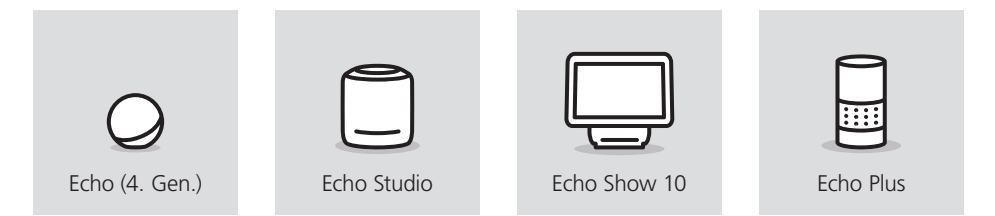

La configurazione con i dispositivi illustrati sopra viene effettuata tramite l'app Alexa:

- 1 Nell'app Alexa, aprire il menu, Dispositivi".
- **2** Toccare  $\bigoplus$  il simbolo in alto a destra
- **3** Selezionare "Aggiungi dispositivo".
- **4** Quando viene richiesto il tipo di apparecchio selezionare "Lampada".
- Nella richiesta del produttore **5** Selezionare "Altro".
- Avviare la ricerca degli apparecchi. Gli **6** apparecchi vengono automaticamente collegati all'assistente vocale.
- **7** La configurazione è completata.

In alternativa, gli apparecchi possono essere impostati anche senza un'app, utilizzando un comando vocale.

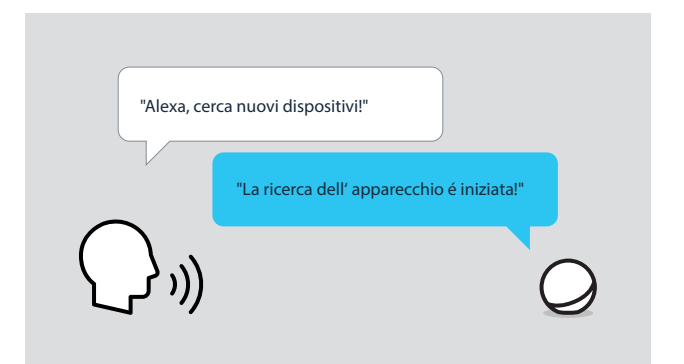

#### **Configurazione di Amazon Alexa con un Zigbee Bridge esterno**

Alcuni dispositivi Echo richiedono un bridge Zigbee esterno adatto al dispositivo Echo in proprio possesso secondo le indicazioni del produttore del bridge. Questo riguarda i seguenti dispositivi Echo:

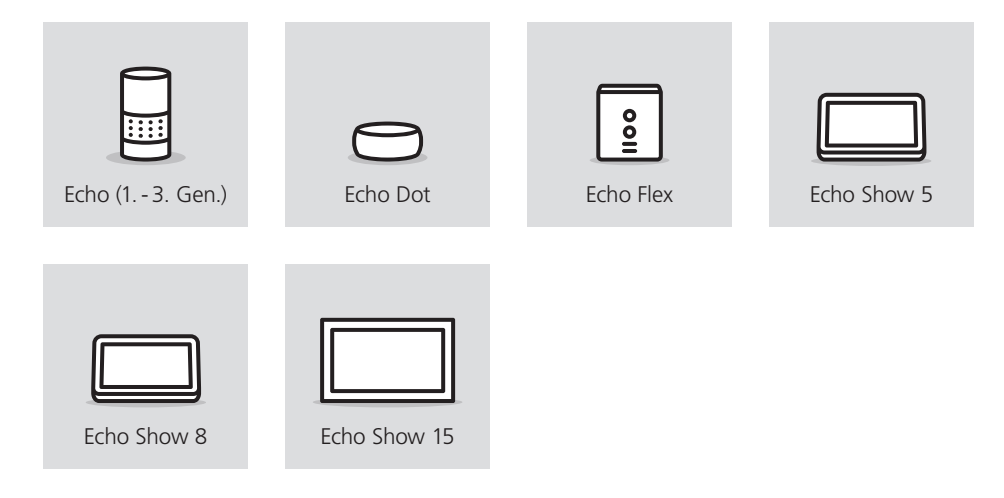

Va notato che non tutti i bridge Zigbee sono aperti a tutti i produttori; ci sono anche dispositivi che sono compatibili solo con alcuni produttori a causa di accordi di cooperazione fissi e quindi potrebbero non supportare gli apparecchi EGLO connect.z o Amazon Alexa.

I bridge Zigbee 3.0 più comuni, tuttavia, sono aperti a tutti i produttori; tra questi vi sono i dispositivi di Ikea, Philips e LIDL.

- Connetiere ad internet il Bridge Zigbee **1** scelto
- **2** Tramite l'app Bridge, cercare gli apparecchi  $FGI$  O connect  $z$ .
- Attivare il dispositvo Echo per il ponte Zig-**3** bee utilizzando l'app Alexa.
- **4** Il Bridge stabilisce l'interfaccia con l'Echo e gli apparecchi vengono automaticamente trasferiti all'app Alexa.

#### **Configurazione di Google Assistant™ con Bluetooth®**

Tutti gli assistenti vocali di Google supportano l'accoppiamento diretto con un massimo di 6 apparecchi EGLO connect.z tramite la configurazione Seamless:

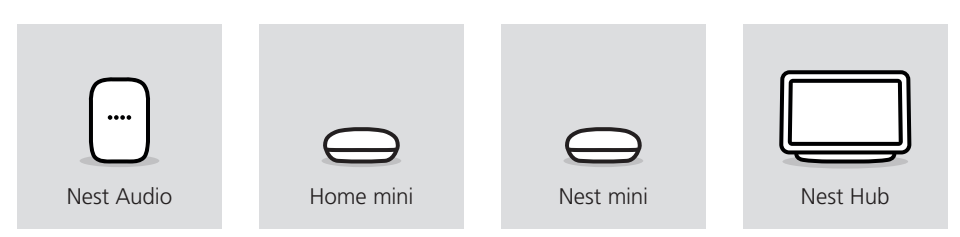

La particolarità è che la connessione viene stabilita tramite Bluetooth® , quindi i dispositivi devono trovarsi nel raggio d'azione Bluetooth® corrispondente.

La configurazione tramite l'app Google Home™ si svolge come segue:

- **1** Nell'app Google Home™ in alto toccare  $\bigodot$  il pulsante a sinistra.
- 2 Selezionare ..Imposta dispositivi".
- **3** Selezionare "Nuovo dispositivo". (Impostazione senza problemi tramite Bluetooth®)
- **6** E in corso l'impostazione, la spia lampeggia.

**5** Gli apparecchi vengono riconosciuti automaticamente. Selezionare l'apparecchio corrispondente e collegarlo all'assistente vocale tramite il pulsante "Setup".

- **4** Selezionare il nome della casa.
- **7** La configurazione è completata.

Se si desidera configurare più di 6 apparecchi o se gli apparecchi sono fuori dal raggio d'azione, è necessario un altro assistente vocale o, in alternativa, un bridge Zigbee collegato all'assistente utilizzando il servizio Google corrispondente.

La procedura per collegare un bridge Zigbee esterno con l'assistente vocale di Google è sostanzialmente la stessa descritta nella pagina precedente, con la differenza che il servizio Google viene attivato tramite l'app Google Home™.

L'applicazione Google Home™ deve essere attivato per il Brigde corrispondente.

# **Controllo vocale Informazioni generali**

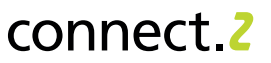

#### **Protocollo Zigbee e AwoX HomeControl**

Per poter controllare online gli apparecchi connect.z (utile ad esempio in viaggio), è necessaria un'interfaccia con Internet.

Ciò è possibile tramite un bridge Zigbee 3.0, o Zigbee Hub o Gateway a seconda del produttore. Indipendentemente dal bridge Zigbee utilizzato, è necessario tenere presente che gli apparecchi EGLO connect.z devono essere allo stato di fabbrica, cioè non integrati nell'app AwoX HomeControl.

Se il bridge non trova una luce, è necessario un reset dei prodotti connect.z.

Se gli apparecchi sono stati integrati con successo in un bridge Zigbee, possono essere integrati anche in AwoX HomeControl per controllarne le funzioni di base.

I prodotti sono indicati nell'app come "3rd party" e non supportano l'automazione. Se necessario, la programmazione può essere impostata tramite l'app del bridge Zigbee o l'assistente vocale.

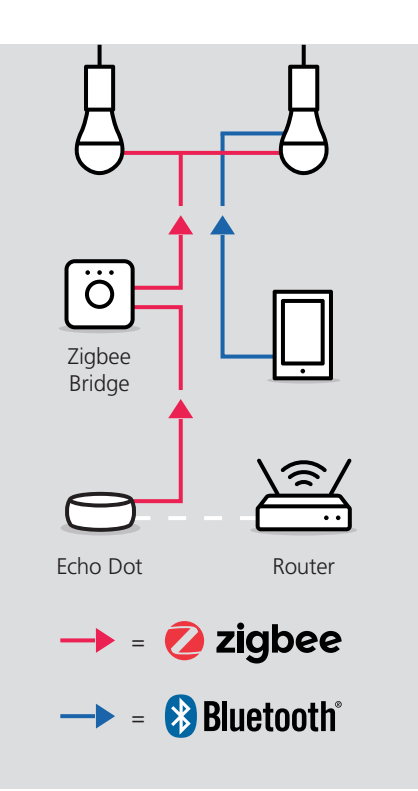

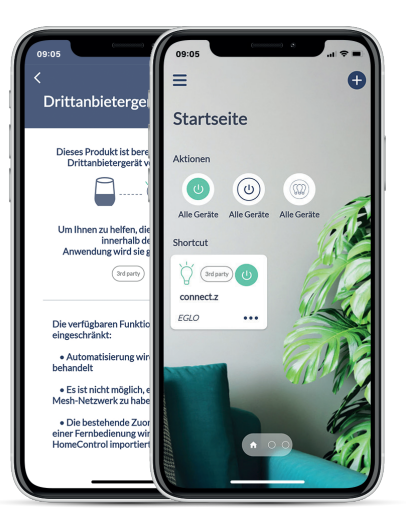

# **Sensore di movimento**

#### **Istituzione**

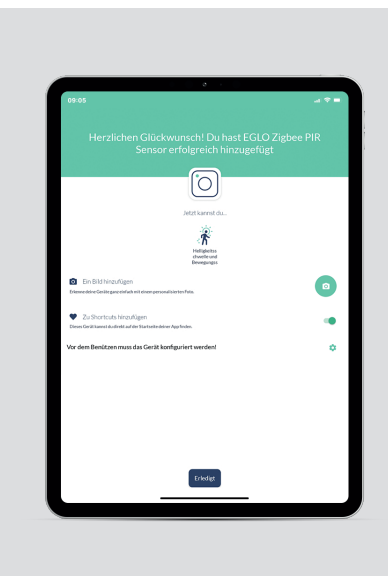

#### **Sensore di movimento**

- Prima di cercare l'unità, premere il pulsan-**1** te sul rilevatore di movimento per 5 secondi.
- **2** Seguire l'installazione guidata.
- Una volta completata l'installazione, se-**3** guire le istruzioni per la configurazione e toccare la rotella dentata.

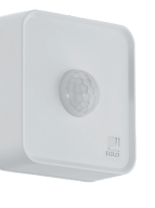

**Copertur<sup>a</sup>**

**Come funziona**

sensore si attiva automaticamente.

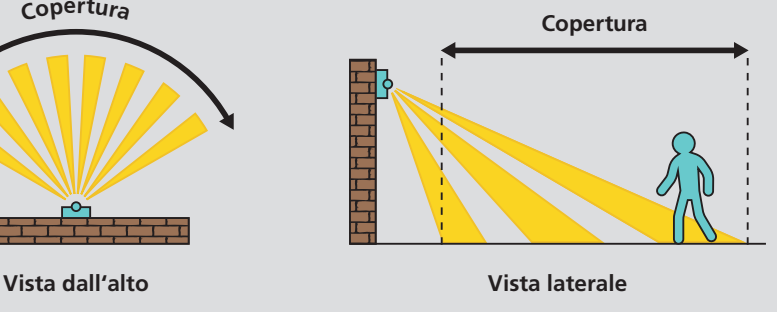

**A C D E**

**F**

#### **Impostazioni del rilevatore di movimento**

- Disattivare il sensore di movimento / **A** attivare (accende la luce quando movimento).
- **B** Determinare la durata della luce dopo il movimento rilevato (da min. 20 sec. a max. 10 min.).
- Impostare il colore della luce e la luminosità. **C**
- **D** Disattivare / attivare la modalità notturna (quando la sensibilità della luminosità è è inferiore, la luce si accende automaticamente, quando la luminosità dell' ambiente aumenta, la luce si spegne nuovamente).
- **E** Impostare la sensibilità alla luminosità.
- **F** Impostare la sensibilità al movimento.

La modalità notturna accende automaticamente l'illuminazione non appena il sensore viene attivato dalla sensibilità alla luminosità e la spegne nuovamente quando viene superato il valore di soglia. Il colore della luce e il livello di illuminazione vengono definiti impostando lo scenario nell'app. La particolarità del sensore connect.z è che il sensore di movimento e la modalità notturna possono funzionare contemporaneamente. L'illuminazione si accende in modalità notturna e passa alle impostazioni del sensore di movimento quando viene rilevato un movimento.

La sensibilità alla luminosità è determinante per il corretto funzionamento da parte del sensore. Quando fa buio e la luminosità dell'ambiente scende al di sotto del valore di soglia impostato, il

Se la luminosità torna ad aumentare e il valore di soglia viene superato, il sensore si disattiva. Il sensore di movimento ha un campo di rilevamento di 120° a una distanza massima di 12 metri.

Non appena viene rilevato un movimento, la luce viene accesa per la durata desiderata.

#### **Vantaggi del sensore:**

- Per uso interno ed esterno (IP44)
- Funzionamento a batteria (3x AA incl.)
- Il supporto a parete consente un'ulteriore inclinazione in tutte le direzioni fino a 30°
- Altezza di montaggio da 1,2 a 4 metri
- Altezza di montaggio consigliata 2,5 metri
- Campo di rilevamento di 120° e fino a 12 metri

• Sensibilità alla luminosità da 0 a max. 2000 lux

connect 2

- Tempo di illuminazione a seguito del rilevamento del movimento da min. 20 secondi a max. 10 minuti
- Situazione luminosa regolabile individualmente per colore della luce e livello di intensità della luce

**B**

# **Risoluzione dei problemi e FAQ**

#### **Cosa posso fare se il telecomando non si accoppia con l'apparecchio?**

Resettare il telecomando; se ancora non funziona, resettare anche l'apparecchio! I link ai video di istruzioni corrispondenti sono riportati nelle FAQ.

#### **Qual è il motivo per cui il telecomando non si abbina a più apparecchi?**

Occorre prestare attenzione, soprattutto se gli apparecchi sono vicini tra loro. apparecchi sono vicini l'uno all'altro. Nel caso di un apparecchio a sospensione con più lampade, è necessario accenderle una dopo l'altra e accoppiarle.

#### **Perché l'apparecchio non risponde più al telecomando?**

Durante il funzionamento, controllare se la spia del telecomando si accende; se non si accende, le batterie sono esaurite. Se la spia risponde alla pressione di un pulsante, è consigliabile accoppiare nuovamente la lampada con il telecomando.

#### **A quanti gruppi del telecomando può essere assegnato un apparecchio?**

Non ci sono restrizioni, un apparecchio può essere assegnato a più telecomandi. Ad esempio, l'apparecchio A al gruppo 1, l'apparecchio B al gruppo 2 e in modo che entrambi in modo che entrambi possano essere controllati contemporaneamente, A e B insieme, al gruppo 3.

#### **Come si fa ad assegnare gli apparecchi a più gruppi del telecomando?**

È sufficiente seguire la procedura di accoppiamento descritta nel manuale d'uso con l'apparecchio destinato al gruppo corrispondente.

#### **Perché l'apparecchio non risponde ai comandi di colore del telecomando?**

Gli apparecchi EGLO connect.z possono non essere tutti RGB. Verificare se l'apparecchio in questione lo sia. In questo caso contattare il servizio clienti EGLO.

#### **Come faccio a salvare il colore preferito sui pulsanti del cuore?**

Dopo aver impostato il colore della luce e il livello di luminosità desiderati, tenere premuto il pulsante "cuore" per 3 secondi. L'apparecchio fornisce un feedback visivo lampeggiante che indica che l'impostazione è stata salvata.

#### **Come posso impostare direttamente un colore pieno o il tono di bianco più freddo e più caldo tramite il telecomando?**

Per impostare i colori solidi verde, rosso e blu o il bianco freddo o caldo, è sufficiente tenere premuto il pulsante corrispondente per 3 secondi.

#### **Come si può impostare direttamente il livello di regolazione più basso o più alto?**

A tal fine, è sufficiente premere il pulsante desiderato per 3 secondi.

#### **Telecomando AwoX HomeControl App**

#### **Devo registrarmi per utilizzare l'app AwoX HomeControl?**

Sì, la registrazione è un requisito indispensabile al fine di consentire l'utilizzo dell'applicazione:

- Grazie al login protetto da password gli apparecchi sono protetti da accessi non autorizzati.
- È possibile controllare gli apparecchi da diversi dispositivi intelligenti
- Con la trasmissione dell'indirizzo e-mail e la password, decidete voi stessi a chi è concesso l'accesso supplementare agli apparecchi di illuminazione
- Se cambiate smartphone o lo perdete. non dovete far altro che scaricare nuovamente l'app! Effettuate il login e i vostri dati personali saranno ripristinati

#### **Quali dati vengono memorizzati in AwoX Cloud?**

Vengono salvate solo le informazioni relative agli apparecchi (nomi personalizzati, immagini e stato del software), ai gruppi (nomi e apparecchi assegnati) e i colori preferiti per l'account creato.

#### **Perché i dispositivi Android hanno bisogno di un permesso di localizzazione?**

Dalla versione 6.0, Android richiede la condivisione della posizione per l'utilizzo di Bluetooth® Low Energy (BLE). Si tratta di un requisito del sistema operativo Android; la nostra applicazione non richiede né salva alcuno di questi dati! Per i dispositivi iOS, la condivisione della posizione non è necessaria per utilizzare BLE.

#### **Cosa devo fare se gli apparecchi non vengono trovati dall'app AwoX durante l'installazione iniziale?**

In rari casi, i nuovi apparecchi devono essere riportati alle impostazioni di fabbrica.

#### **Devo eseguire gli aggiornamenti proposti?**

Sviluppiamo e miglioriamo costantemente le nostre funzioni smart, in modo che tutti gli apparecchi ricevano ogni innovazione e siano sempre all'avanguardia della tecnologia. Gli aggiornamenti vengono offerti su base irregolare. Raccomandiamo di eseguire tempestivamente tutti gli aggiornamenti disponibili, in modo che tutti i prodotti abbiano la stessa versione software.

#### **Le lamade lampeggiano dopo un aggiornamento. Cosa devo fare?**

Se le lampade connect.z lampeggiano, significa che non tutte le lampade hanno lo stesso software installato. Si può ovviare a questo problema eseguendo tutti gli aggiornamenti in sospeso tramite l'app.

#### **Son proprio vicino all'apparecchio, ma non posso controllarlo, quale potrebbe essere la ragione?**

Questo messaggio di errore può essere visualizzato per i seguenti motivi:

- Il Bluetooth® dello smart device è disattivato
- L'app è aperta su due dispositivi smart contemporaneamente. Fai un refresh facendo scorrere il dito verso il basso, il controllo dell'apparecchio passa al proprio dispositivo

#### **È possibile salvare un'automazione su più apparecchi contemporaneamente?**

Sì, aprire il menu e selezionare la sottovoce "Pianificazioni"; é ora possibile salvare comandi automatici per le lampade interessate, indipendentemente dal tipo e dalla zona.

# connect 2

## **Risoluzione dei problemi e FAQ**

# connect<sub>2</sub>

#### **Cosa si deve fare se gli apparecchi non vengono trovati durante l'installazione iniziale?**

Se gli apparecchi sono già integrati nell'App HomeControl, devono prima essere cancellati dall'App. In seguito è possibile avviare nuovamente la ricerca; in rari casi, l'apparecchio deve essere resettato prima della ricerca.

#### **Dopo che una lampada connect.z è stata integrata nell'app AwoX HomeControl, puó essere integrata in un dispositivo di terze parti?**

L'uso di HomeControl è solo opzionale, è possibile utilizzare gli apparecchi anche tramite l'app corrispondente del bridge Zigbee o l'assistente vocale (Alexa App, Google Home™, Tuya Smart, ecc.).

#### **Perché gli apparecchi non possono più essere controllati dal Bridge Zigbee se li ho cancellati dall'app AwoX HomeControl?**

Se, oltre al ponte Zigbee, gli apparecchi sono installati nell'applicazione AwoX e successivamente cancellati da essa, vengono ripristinati i valori di fabbrica e si scollegano automaticamente dal bridge Zigbee. Gli apparecchi devono quindi essere cancellati anche dal bridge e reintegrarli.

#### **Tramite l'AwoX HomeControl non è possibile impostare alcuna automazione sugli apparecchi, Come si possono programmare gli apparecchi?**

Per adattare gli apparecchi alla routine quotidiana, è possibile utilizzare le funzioni dell'assistente vocale o del bridge Zigbee. Le routine possono essere create tramite Alexa, le sequenze possono essere definite nell'app Google Home™ e, ad esempio, l'automazione può essere configurata con Tuya Smart.

#### **Perché l'apparecchio non risponde ai comandi del colore tramite l'assistente vocale?**

Gli apparecchi EGLO connect.z possono non essere tutti RGB. Verificare se l'apparecchio può illuminarsi anche a colori; in tal caso, contattare il servizio clienti EGLO!

#### **Perché l'app AwoX non trova gli apparecchi dopo averli accoppiati a un Assistente Google tramite la configurazione Seamless?**

La funzione Seamless di Google occupa il canale Bluetooth® dell'apparecchio e impedisce l'utilizzo dell'app AwoX HomeControl.

#### **È possibile controllare gli apparecchi di illuminazione tramite Zigbee e il telecomando allo stesso tempo?**

Attualmente questo è possibile solo con Zigbee Hub Alexa Echo (4. generazione); tutti gli altri Bridge Zigbee non riconoscono il telecomando.

#### **Zigbee Bridge e controllo vocale Compatibilità con EGLO connect-c**

#### **Il telecomando connect-c è compatibile anche con gli articoli connect.z?**

No, a causa delle diverse tecnologie di controllo (Bluetooth® e Zigbee) dei telecomandi, questi NON possono essere utilizzati per più generazioni.

#### **Il sensore connect.c è compatibile con gli apparecchi di illuminazione connect.z?**

No, proprio come il telecomando, anche i rilevatori di movimento utilizzano una tecnologia di controllo diversa e NON possono essere utilizzati per più generazioni.

#### **In che modo gli apparecchi connect-c e connect.z possono essere controllati insieme e, nel migliore dei casi, contemporaneamente?**

Tramite l'app, entrambe le generazioni possono essere controllate insieme e contemporaneamente senza alcun problema.

#### **Devo passare al nuovo AwoX HomeControl con connect.z?**

No, quasi tutti i prodotti connect possono essere integrati e controllati tramite entrambe le app!

Le uniche eccezioni sono i seguenti prodotti:

• Il nuovo telecomando 99099 di Connect.z non può essere integrato nel vecchio Smart Control.

EGLO Plug e Plug Plus non vengono riconosciuti dal nuovo HomeControl di AwoX.

#### **Cosa significano queste restrizioni nei singoli casi?**

Se si desidera utilizzare anche il nuovo telecomando 99099, almeno questo e gli apparecchi corrispondenti da controllare devono essere integrati nell'HomeControl. Se si utilizza EGLO Plug Plus per il controllo online o vocale, almeno i prodotti connectc devono essere lasciati nel vecchio Smart Control, in modo che la funzione continui a esistere.

#### **Ci sono svantaggi nell'utilizzo dei prodotti Connect-C esistenti nella nuova app HomeControl?**

No, tutte le funzioni disponibili per i nuovi apparecchi connect.z sono supportate anche per i prodotti connect-c.

#### **Ci sono delle restrizioni quando i nuovi prodotti connect.z nella vecchia App AwoX Smart Control vengono utilizzati?**

Sì, le funzioni animazioni, timer e modalità discoteca sono state omesse.

# connect 2

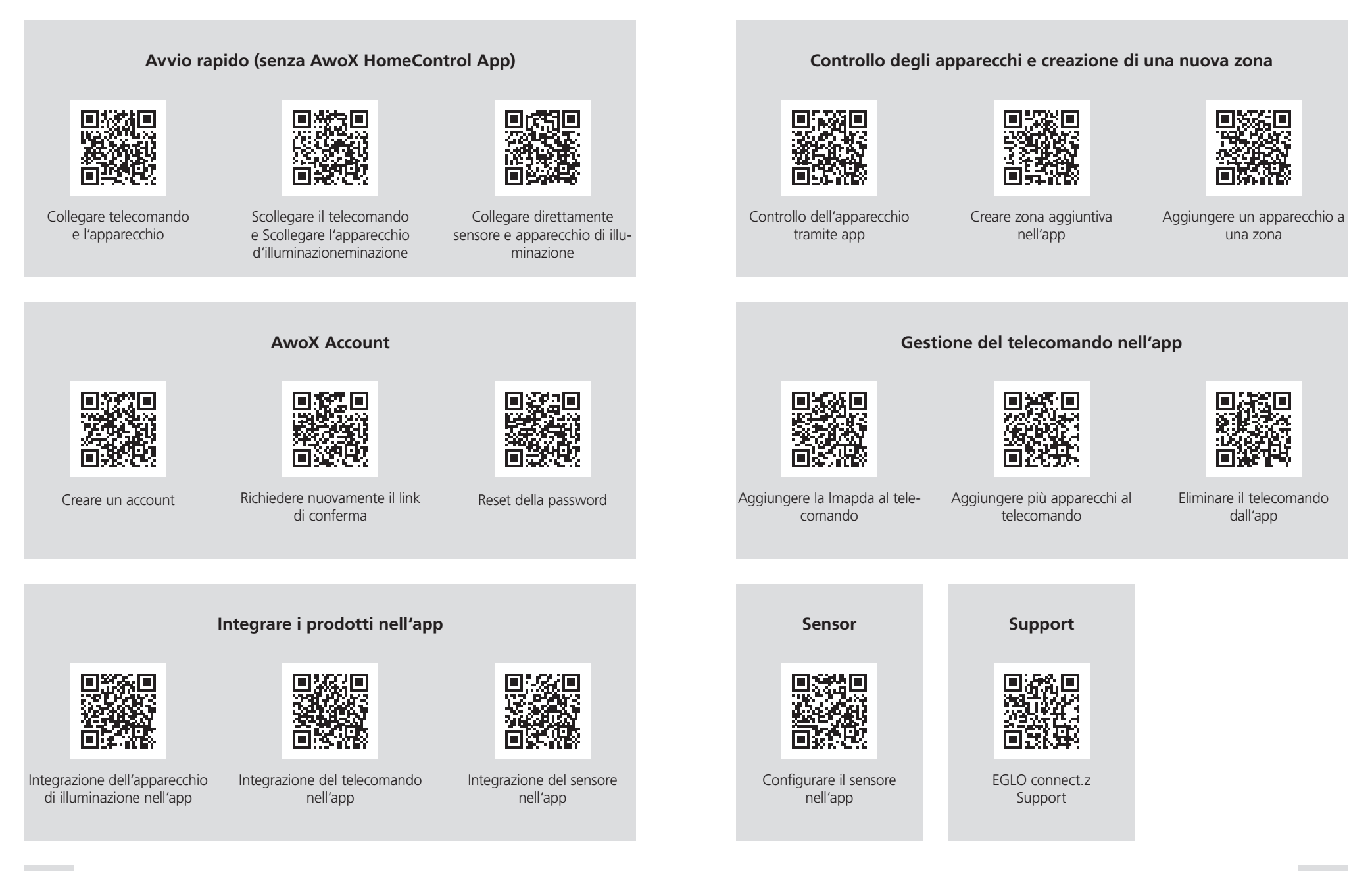

# **Video di aiuto in sintesi**

# connect.2

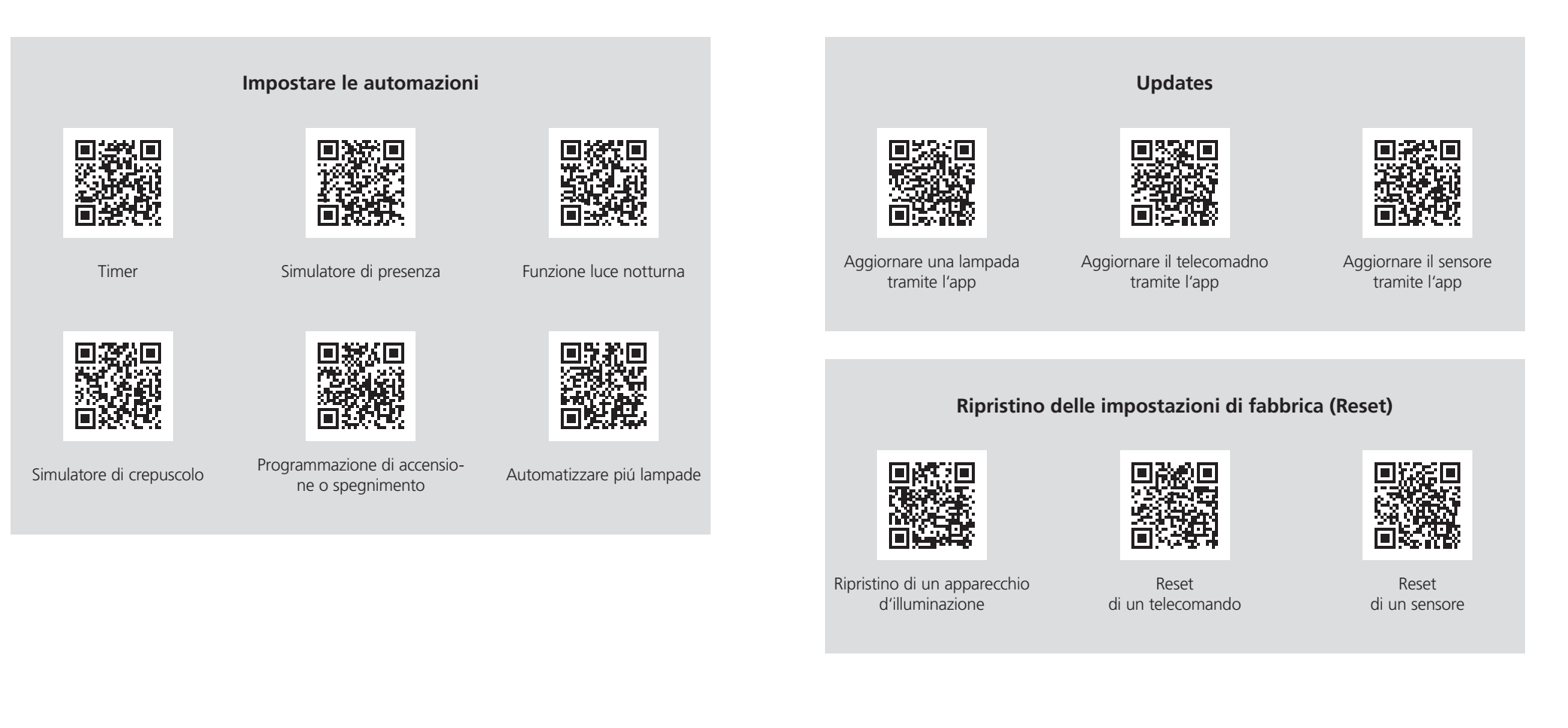

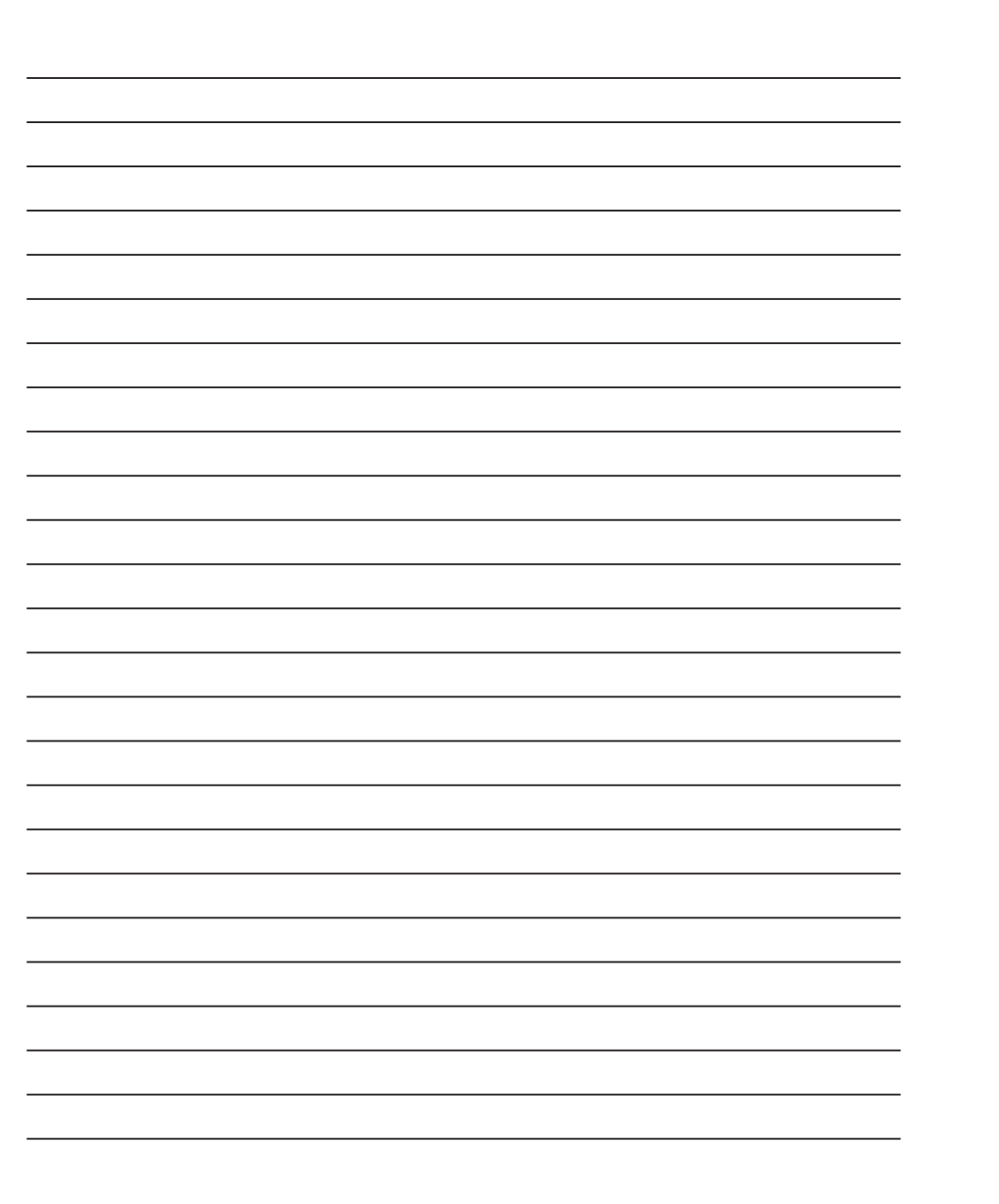

connect 2

Amazon, Alexa e tutti i relativi loghi sono marchi di Amazon.com, Inc. o delle sue affiliate.

Google e Google Home sono marchi di Google LLC

Le immagini e le rappresentazioni dei prodotti illustrati possono differire dalla realtà e non corrispondere<br>alle applicazioni abituali dei prodotti. EGLO non si assume alcuna responsabilità per la<br>correttezza, completezza

Gestaltung, Layout und Satz: EGLO Leuchten Handels GmbH, D-59759 Arnsberg

Bilder: EGLO, Adobe Stock

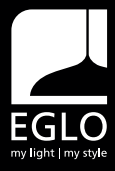

EGLO Leuchten Handels GmbH Kleinbahnstraße 35 D-59759 Arnsberg Tel.: +49 2932 6269 0 Fax: +49 2932 6269 39 info-germany@eglo.com www.eglo.com

EGLO Leuchten GmbH Heiligkreuz 22 A-6136 Pill Tel.: +43 (0) 5242 6996 Fax: +43 (0) 5242 6996-972 info@eglo.com www.eglo.com

# my light | my style